# **Inserting Flash Media**

DreamWeaver allows you to directly import media created in Flash and you can even create Flash Text and Flash Buttons within DreamWeaver. Flash is a graphics program that was developed to allow the creation of web elements, particularly animations. They are played through Flash Player which is now built into all browsers and operating systems so most items created using Flash media should display accurately on recent computers.

There are 4 main types of Flash media:

Flash Text which allows you to create elaborate headings from within

DreamWeaver.

• Flash Animations which are animations drawn in Flash and imported into

DreamWeaver.

Flash Buttons which are buttons created within DreamWeaver. They allow you

to add text directly to the button.

• Flash Video which is video that has been saved in Flash and can be imported

directly into DreamWeaver. The advantage of Flash Video over

other formats is that it is compressed to small file sizes.

## Creating a Page

A simple page based on the TravelWise2 template will be created for the London office of TravelWise. The different types of Flash media will be inserted on the page.

- 1 Load DreamWeaver or close the current file and set the FILES panel to your TRAVELWISE2 site.
- 2 Display the FILE menu and select NEW.

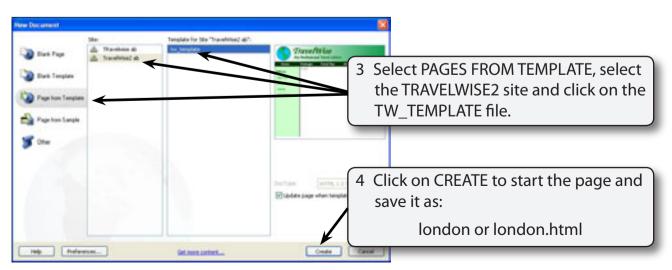

#### Flash Text

DreamWeaver has Flash Text built in to it so that you can create headings using a variety of fonts. To see how Flash Text works a heading for the London page will be inserted.

#### A Inserting Flash Text

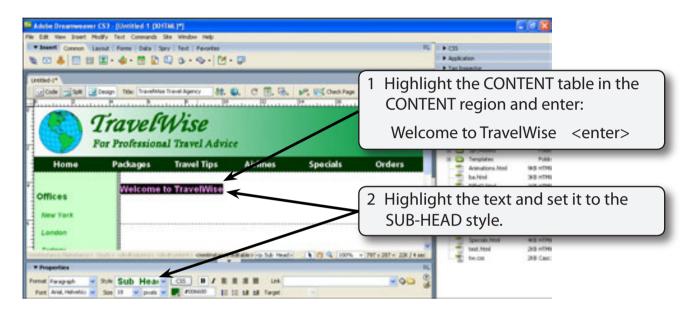

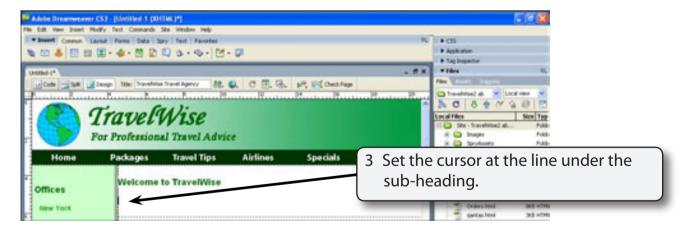

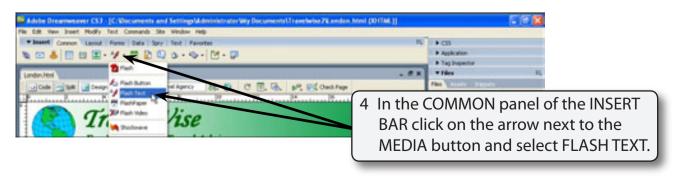

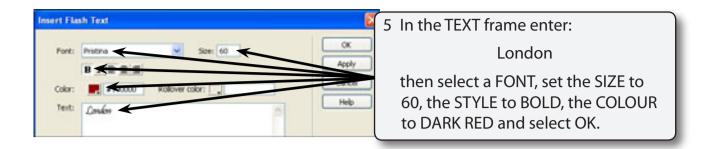

NOTE: You can set a ROLLOVER COLOUR if you wish. The ROLLOVER colour will be displayed when the mouse moves over the text in a browser. It is more often used when you wish to use FLASH TEXT for linked text.

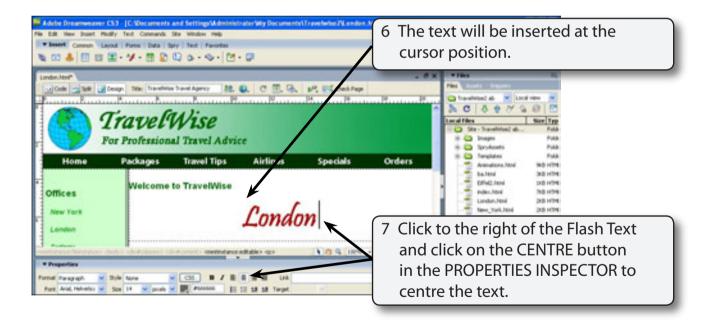

#### **B** Editing Flash Text

You can edit Flash Text once it has been inserted.

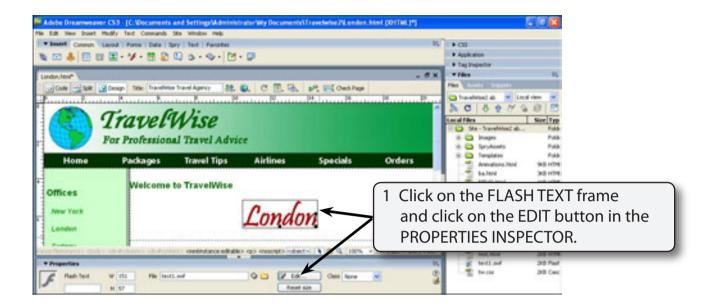

NOTE: You can also double click on the Flash Text to edit it.

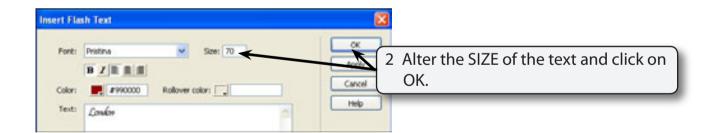

NOTE: If you use a coloured background in your web site, the BG box in the PROPERTIES INSPECTOR or INSERT FLASH TEXT dialogue box can be used to set the Flash Text shading to the same colour.

3 You might like to experiment with different fonts and sizes of the Flash Text. You can also set links on Flash Text.

# Flash Animations

To illustrate how to insert Flash animations a simple animation of some birds flying over Buckingham Place will be inserted.

### A Inserting the Animation

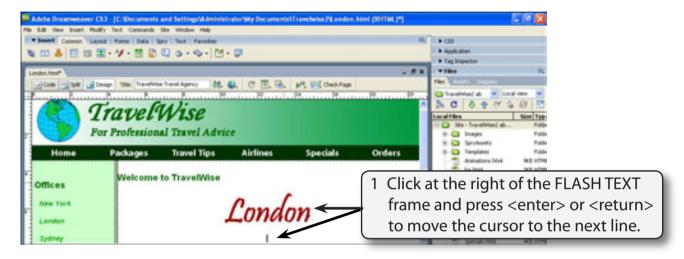

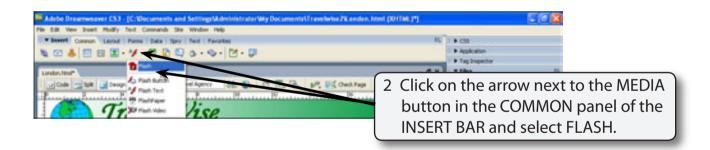

Access the CHAPTER 20 folder of the DWcs3 SUPPORT FILES and open the BIRDS. SWF animation, saving it in the IMAGES folder of the TRAVELWISE2 folder.

### **B** Playing the Animation

The animation can be played within DreamWeaver.

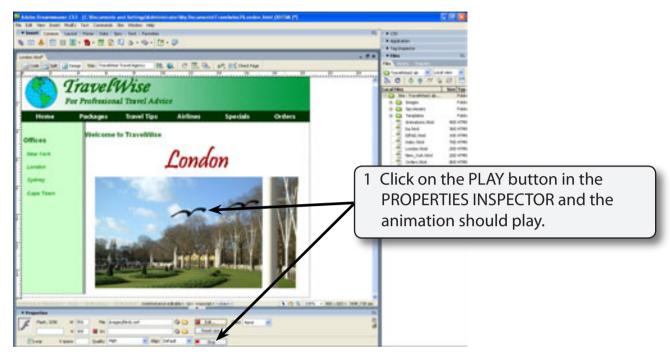

2 Click on the STOP button to stop the animation.

# C Resizing the Animation

The animation is a too large for the page. It can be resized.

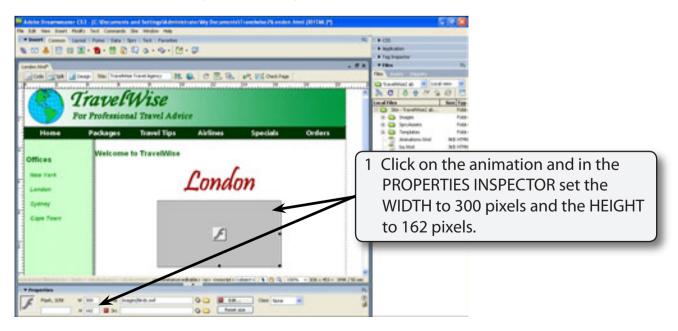